## **Deleting a View**

To delete a view:

- 1. Open Manage Views dialog.
- 2. Locate a view you'd like to delete and click the view record or **Details** button.
- 3. Open **Delete** tab and use Delete button to delete the view.

Deleting a view cannot be reverted.

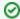

Open **Associations** tab and take a look at the list of structures that are associated with this view. The associations won't stop you from deleting the view, but you might want to discuss the matter with administrators of those structures.